## **Adding a Template Component 2.0**

- 1. Click the **Templates** tab.
- 2. In the Templates panel, select the template to which you want to add a component.
- 3. In the Template Components panel, right-click the template name. A window appears that shows the template components you can create.

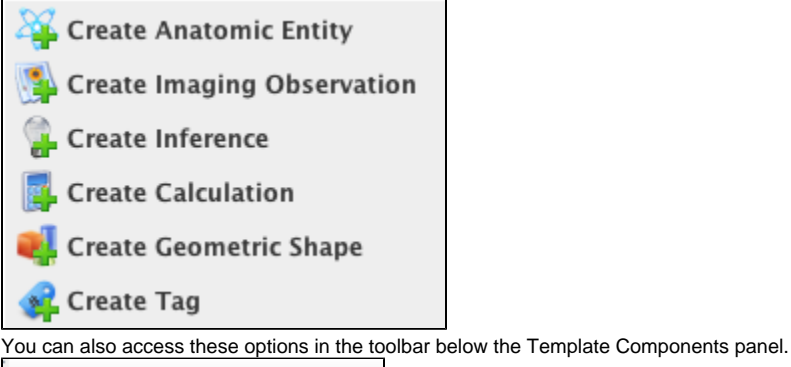

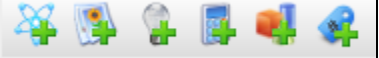

4. Create a anatomic entity, imaging observation, inference, calculation, geometric shape, or tag.